# berData SIP Hand Wave Indoor Intercom e IP Endpoint Company Quick Start Guide

### 1.0 Out-of-Box and Prior to Final Installation

- 1.1. Verify that you have received all of the parts listed on the *Quick Reference* placemat.
- 1.2. Download the current manual, otherwise known as an *Operations Guide*, which is available in the **Downloads** tab at the following webpage: **<https://www.cyberdata.net/products/011530/>**
	- **Note** You can also navigate to the **Downloads** tab by going to **[www.CyberData.net](https://www.cyberdata.net/)** and following the steps that are indicated by the following figures:

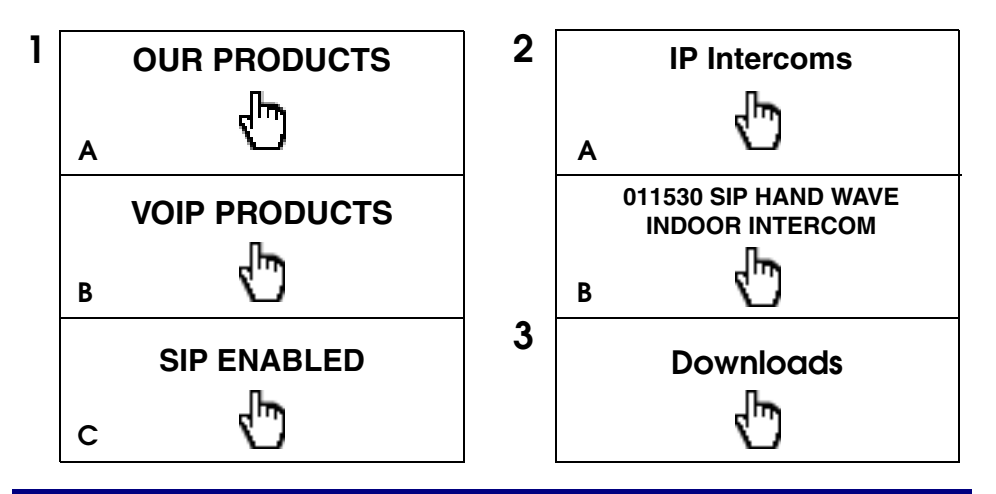

#### 2.0 Select Power Source and Network Settings

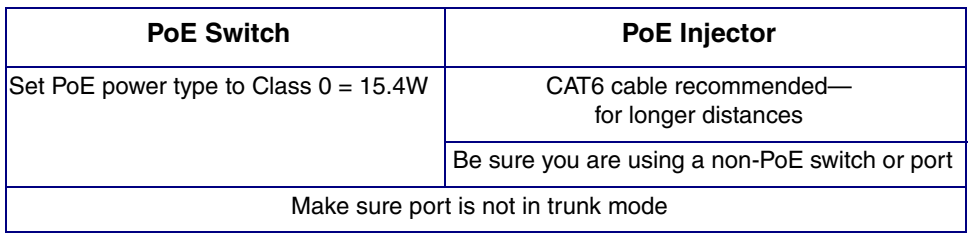

## 3.0 Power Test

3.1. Plug in the CyberData device and monitor the LED activity above the ethernet port on the back of the device. See the following figure:

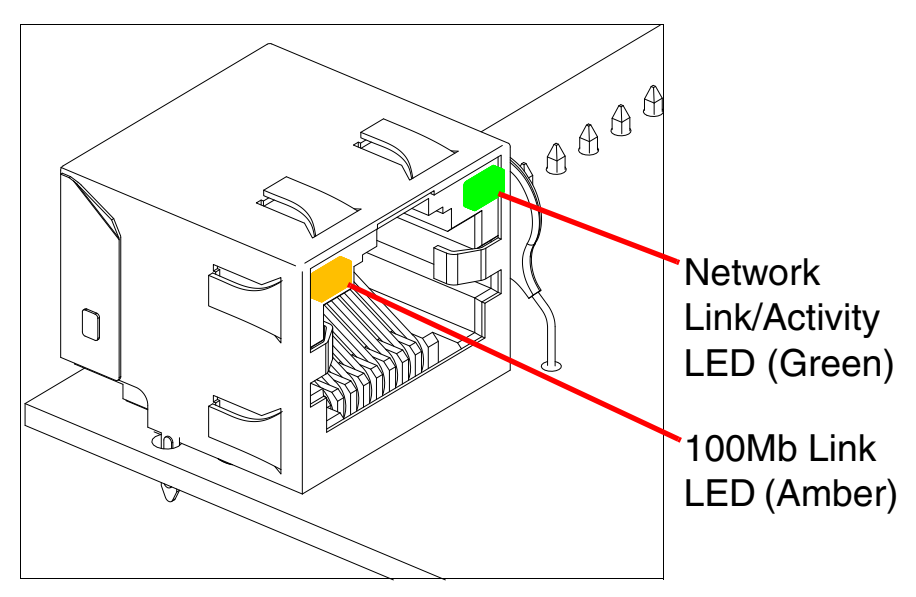

3.2. The green **Network Link/Activity** LED blinks off once during the boot up process when the device begins DHCP addressing and autoprovisioning attempts, and then comes on again and remains constant (solid green). The amber **100Mb Link** LED may be blinking depending on the network activity.

During the initialization process, the Call Button LED should come on solid. It will then blink 10 times per second until it can find a network address and attempt autoprovisioning. This can take from 5 to 60 seconds. When the device has completed initialization, the Call Button LED will remain solid.

- **Note** The default DHCP addressing timeout is 60 seconds. The device will attempt DHCP addressing 12 times with a 3 second delay between tries and eventually fall back to the programmed static IP address (by default IPv4 Link Local) if DHCP addressing fails. The DHCP Timeout is configurable in the device's Network settings.
	- 3.3. When the device has completed the initialization process, quickly press and release the RTFM switch (SW1 button) to announce the IP address.

This concludes the power test. Go to [Section 4.0, "Connecting to a Network](#page-2-0)  [in a Test Environment".](#page-2-0)

#### <span id="page-2-0"></span>4.0 Connecting to a Network in a Test Environment

**Note** The following connections are usually needed for this procedure:

- **Computer**
- PoE switch or injector
- CyberData device
- 4.1. In a test environment, use a computer that is connected to the same switch as a single CyberData device. Note the subnet of the test computer.
- 4.2. Use the CyberData Discovery Utility program to locate the device on the network. You can download the Discovery Utility program from the following link:

**<https://www.cyberdata.net/pages/discovery>**

- 4.3. Wait for initialization to complete before using the Discovery Utility program to scan for a device. The device will show the current IP address, MAC address, and serial number.
- 4.4. Select the device.
- 4.5. Click **Launch Browser**. If the IP address is in a reachable subnet from the computer that you are using to access the device, the Discovery Utility program should be able to launch a browser window pointing to the device's IP address.
- 4.6. Log on to the web interface by using the default username (**admin**) and password (**admin**) to configure the device.
- 4.7. Perform an audio test by pressing the **Test Audio** button that is located at the bottom of the **Device Configuration** page. If the audio test message is clearly audible, then your CyberData device is functioning properly.
- 4.8. The device is now ready to be set for your desired network configuration. You may search the **Compatible IP-PBX Servers** index for available sample VoIP phone system configurations and set up guides at the following website address:

**<https://www.cyberdata.net/pages/connecting-to-ip-pbx-servers>**

## 5.0 Contacting CyberData VoIP Technical Support

You are welcome to call CyberData VoIP Technical Support at 831-373-2601 x333. Business hours are 7:00 AM - 5:00 PM Pacific Time, Monday through Friday.

We encourage you to access our Technical Support help desk at the following address:

**<https://support.cyberdata.net/>**

**Note** You can also access the Technical Support help desk by going to **[www.CyberData.net](https://www.cyberdata.net/)** and clicking on the **[SUPPORT](https://support.cyberdata.net/)** menu.

The Technical Support help desk provides the options of accessing documentation for your CyberData product, browsing the knowledge base, and submitting a troubleshooting ticket.

Please be advised requests for Returned Materials Authorization (RMA) numbers require an active VoIP Technical Support ticket number. A product will not be accepted for return without an approved RMA number.